## Voteringar i appen.

Det här en ett antal bilder på hur en votering ser ut i appen.

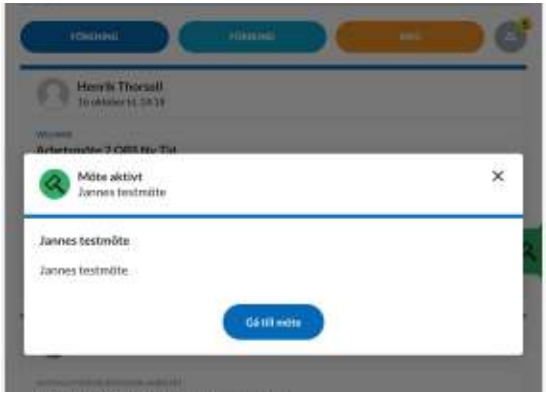

Så här ser det ut i appen när ett möte startats där voteringar kan förekomma och du har rösträtt. Det är bara att klicka på knappen för att gå med i mötet

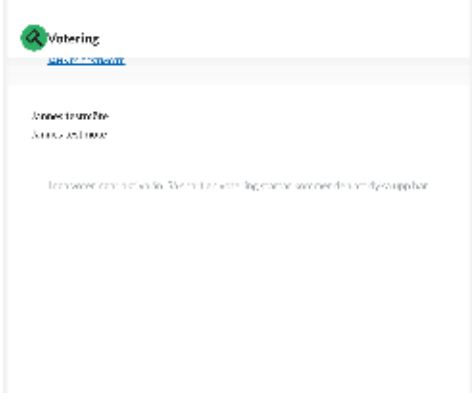

Så här ser det ut när du är inne i mötet.

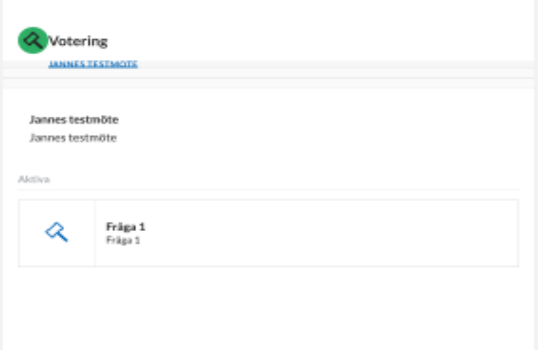

När en fråga är öppen för votering syns den enligt denna bild. Klicka på frågan så öppnas den.

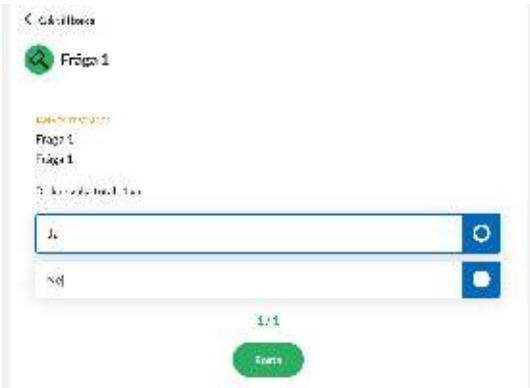

När du valt ditt svar ser det ut så här. Du ska då skicka ditt valda svar genom att trycka på "Rösta"

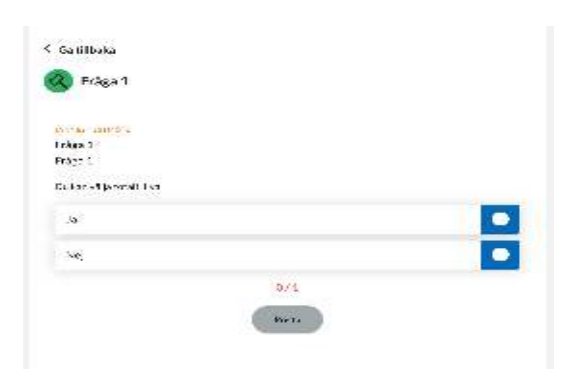

Detta är en ja nej fråga. Välj ditt svar.

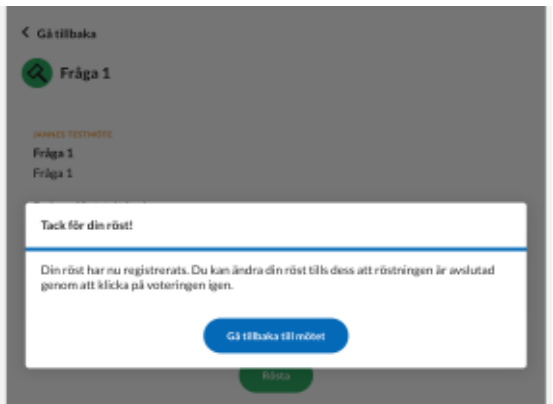

Du får en bekräftelse att din röst är mottagen och hur du kan ändra den